# **信息采集录入规范流程说明(组织和会员)**

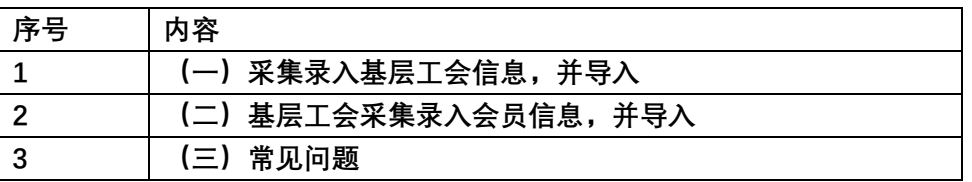

## (一)采集录入基层工会信息,并导入

操作流程:

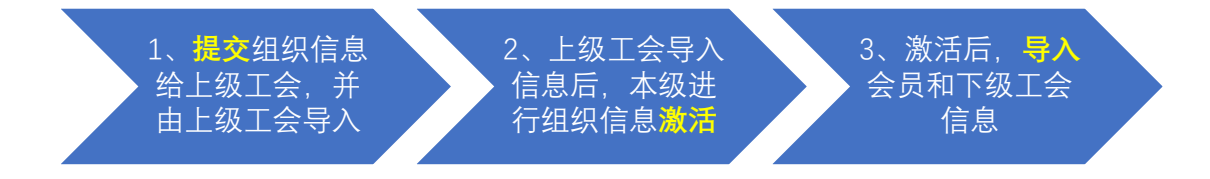

## 1, **提交:**提交组织信息到上级工会,并由上级工会导入组织信息。【组织信息参考 海南组织信息导入模板.xlsx

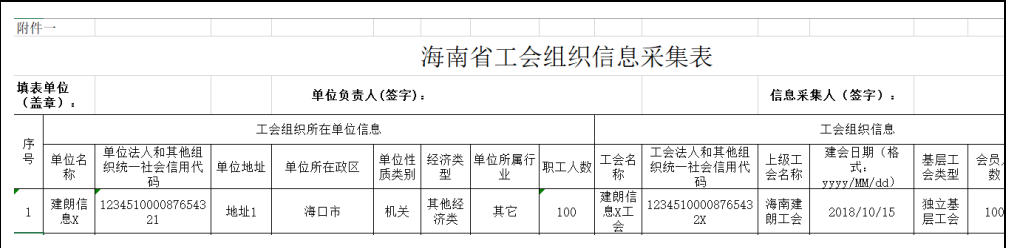

填写信息注意点:

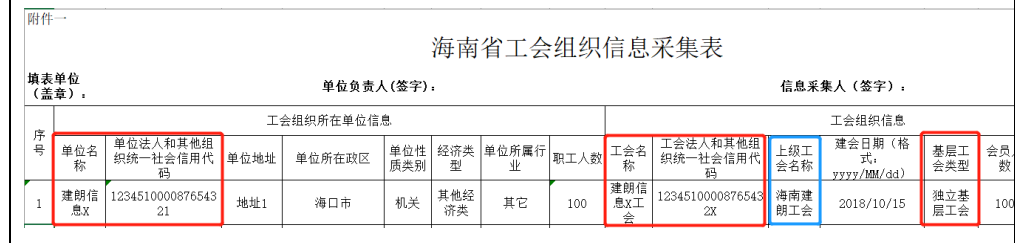

#### 2, **激活:**激活对象为已经导入信息的组织。

- **(1)** 填写【**单位**法人和其他组织**统一社会信用代码**】【**单位名称**】【**工会名称**】信 息,点击【**激活**】按钮;
- **(2)** 激活后,确认组织信息;
- **(3)** 设置**邮箱**和**密码**,点击【提交】,使用以上【工会名称】和设置的密码为登录 账号密码。

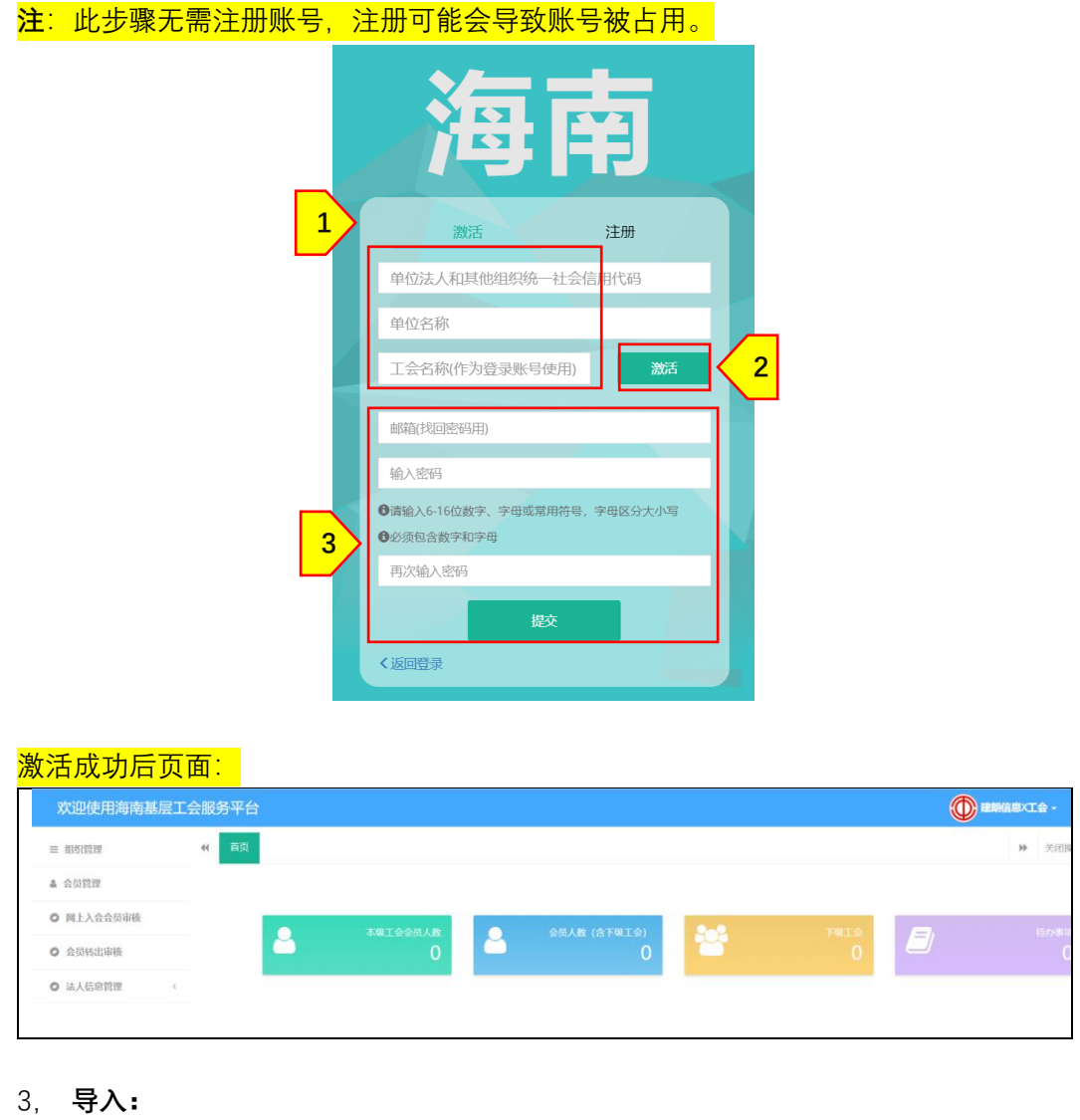

(1)下级组织信息导入

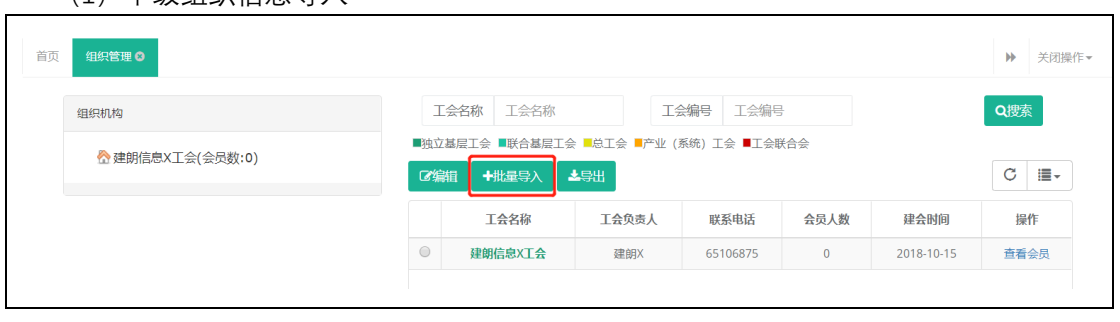

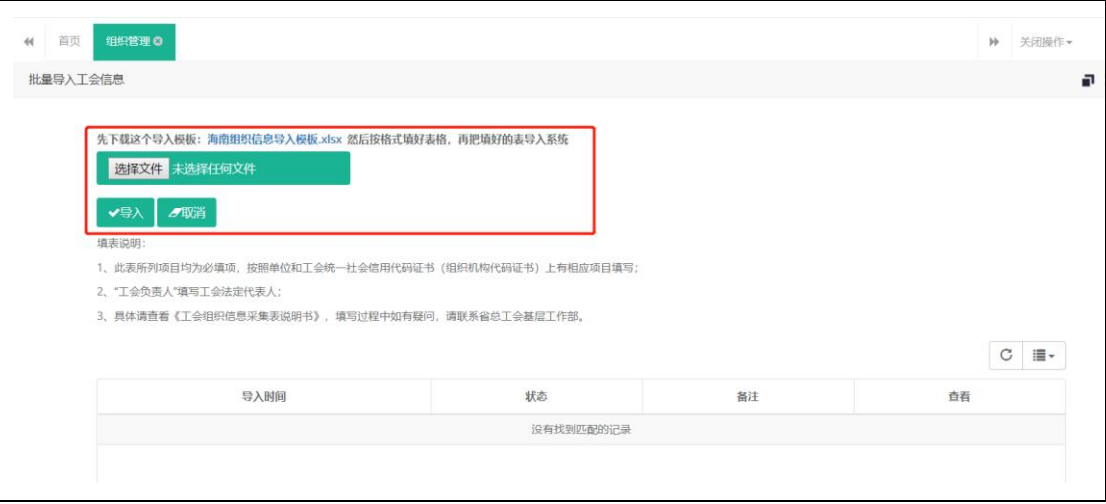

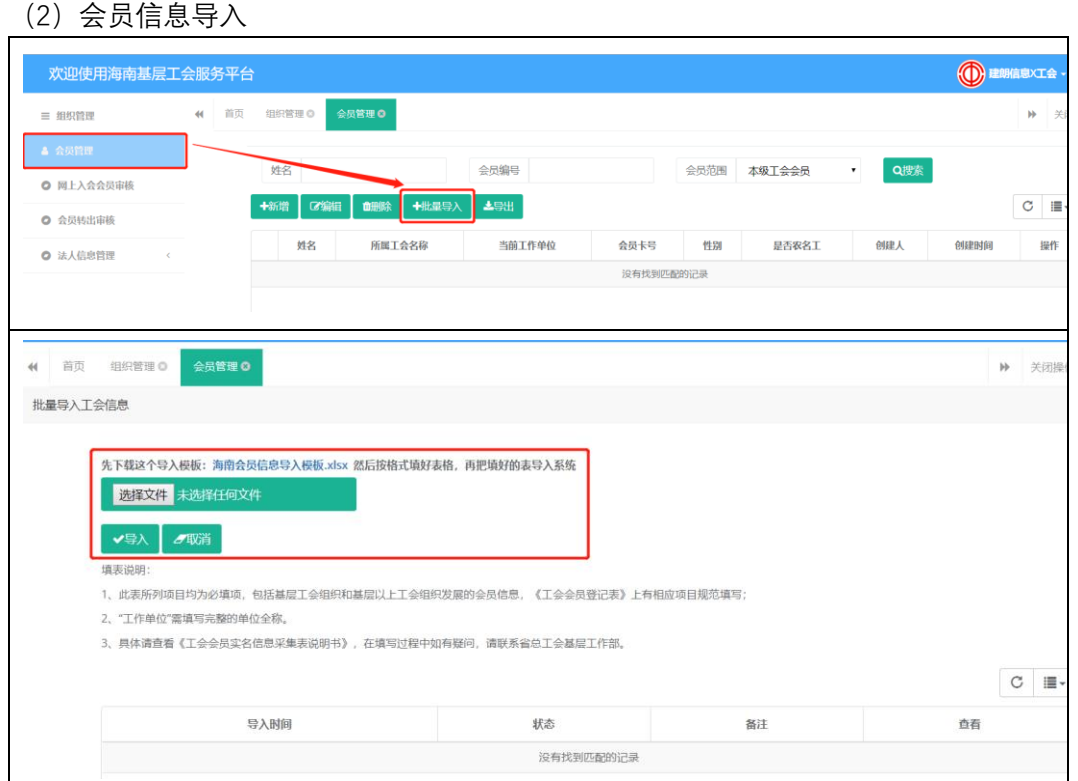

### **\*操作示例(第四页~第七页):** (1)下级(基层)工会信息导入:

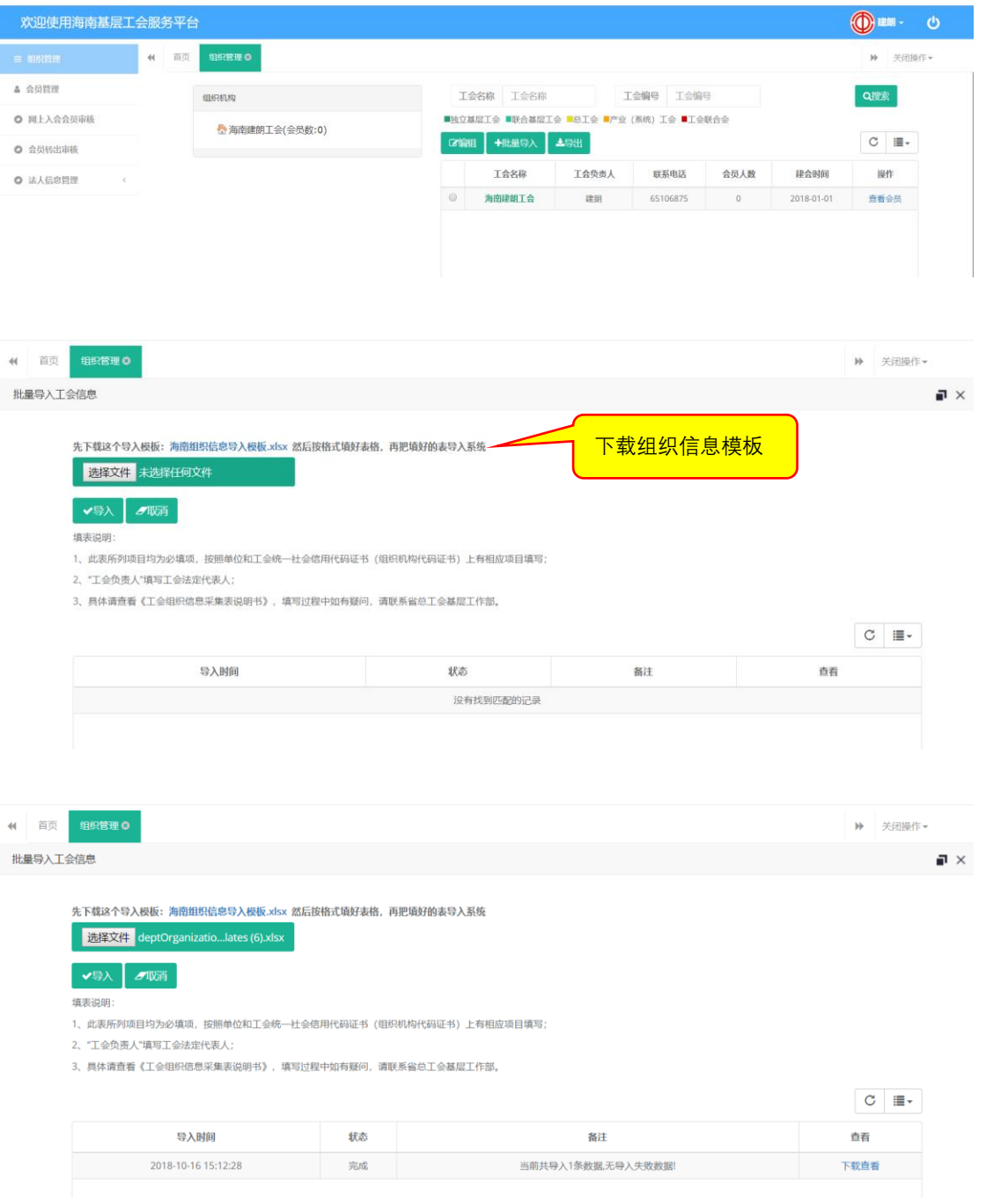

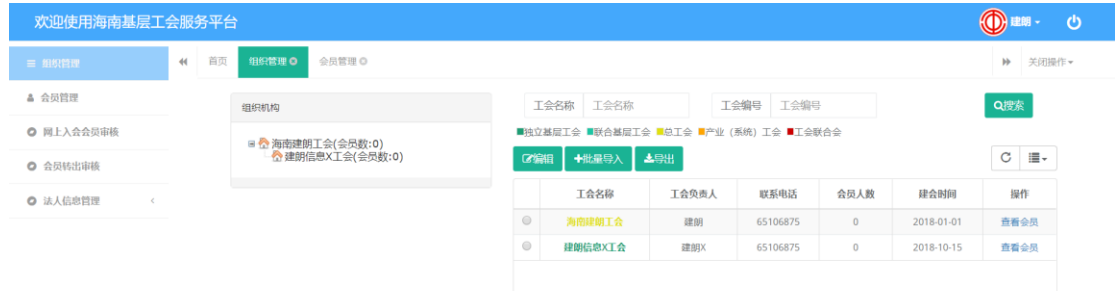

#### **(2)基层工会激活**

激活信息:

【单位法人和其他组织统一社会信用代码】

【单位名称】

【工会名称】

注: 法人和其他组织统一社会信用代码相当于让法人和其他组织拥有了一个全国统一的"身 份证号"。请勿理解成【**单位**法人】和【其他组织统一社会信用代码】(**×**)

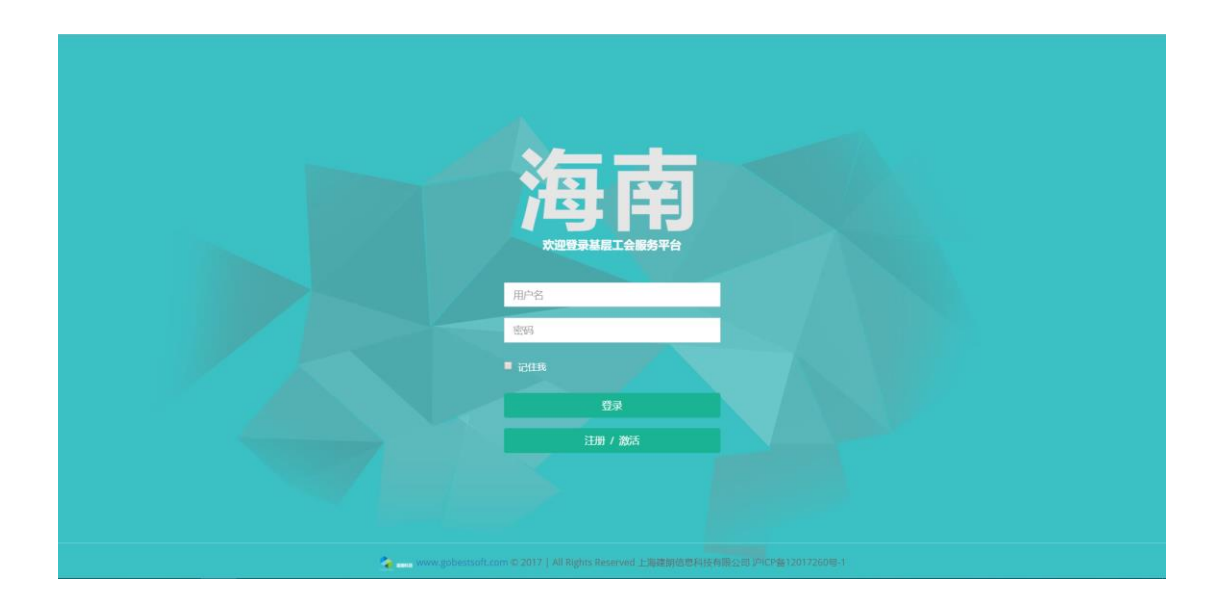

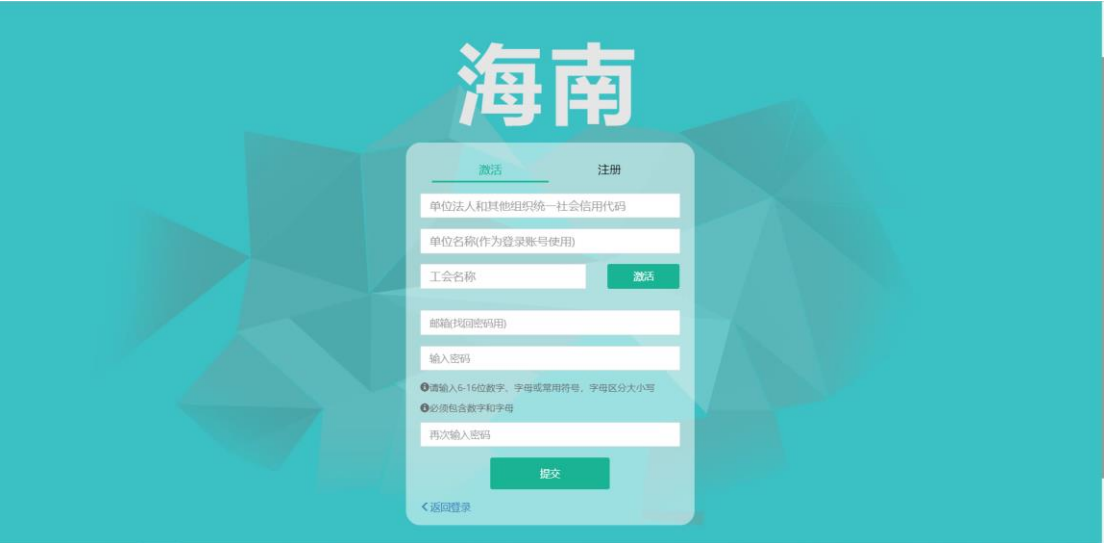

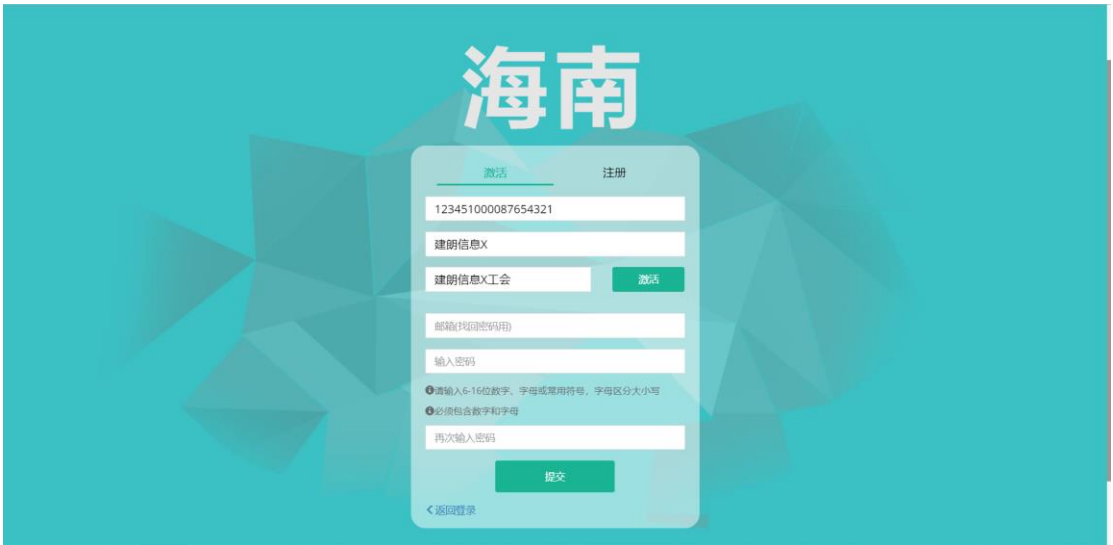

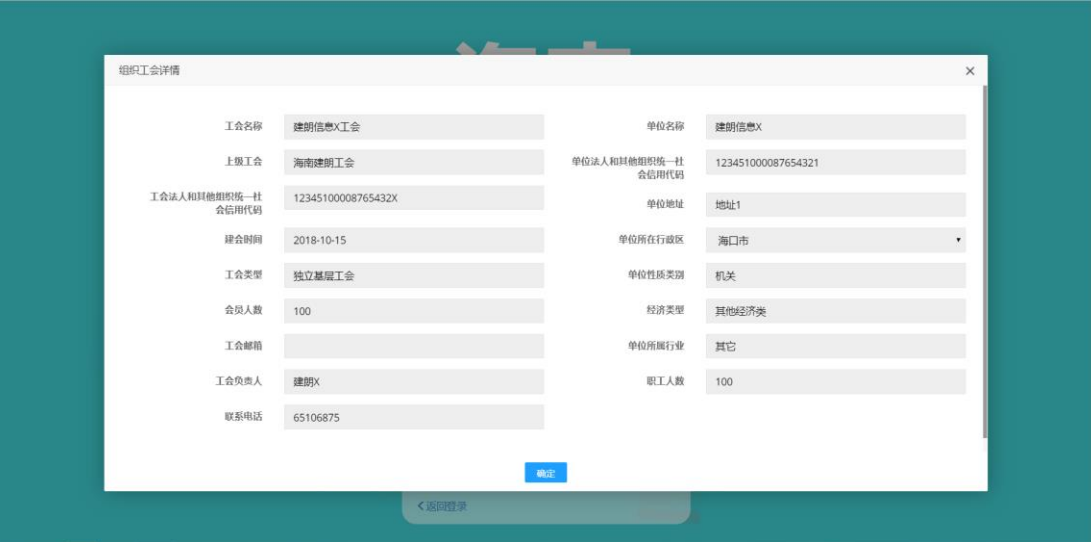

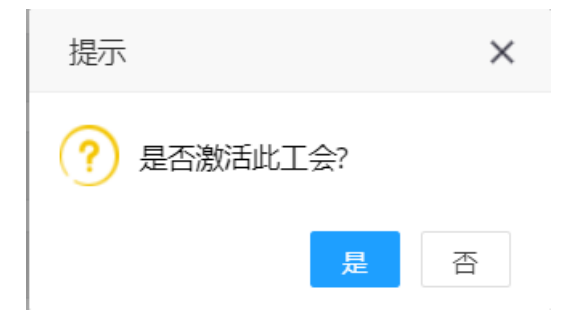

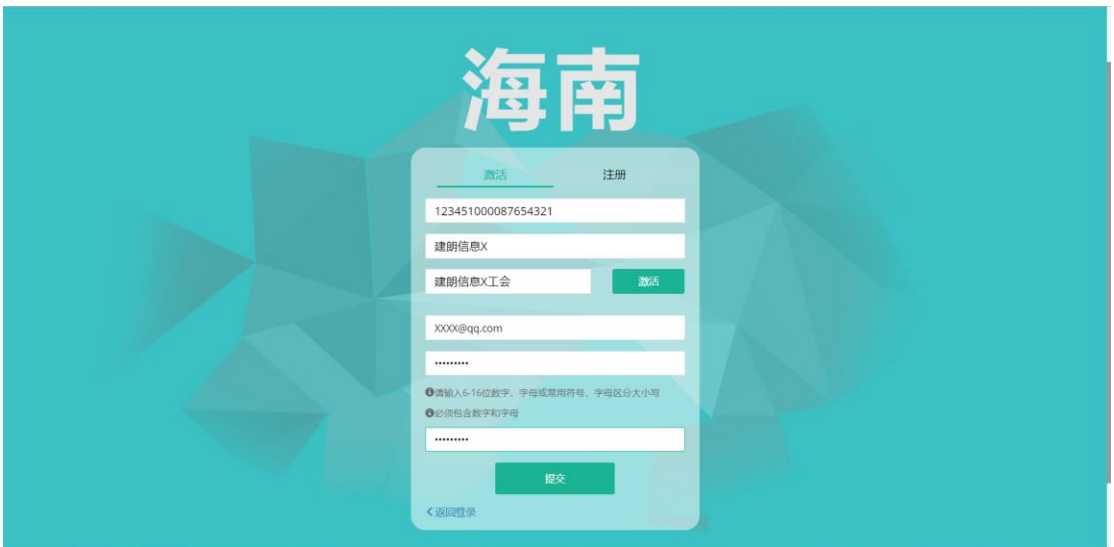

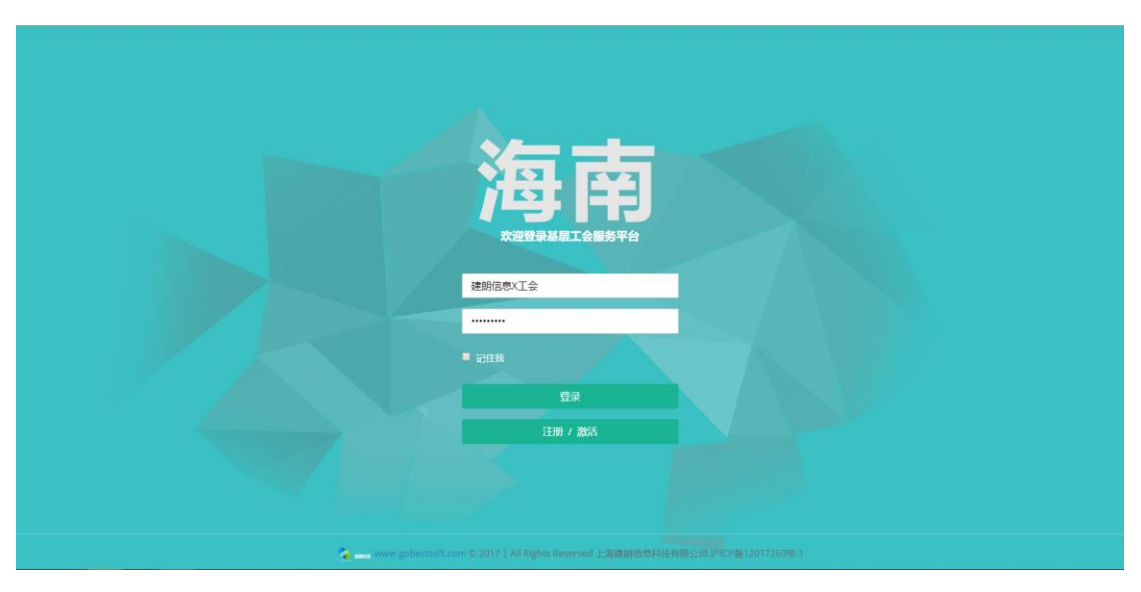

(3)激活成功后登录页面

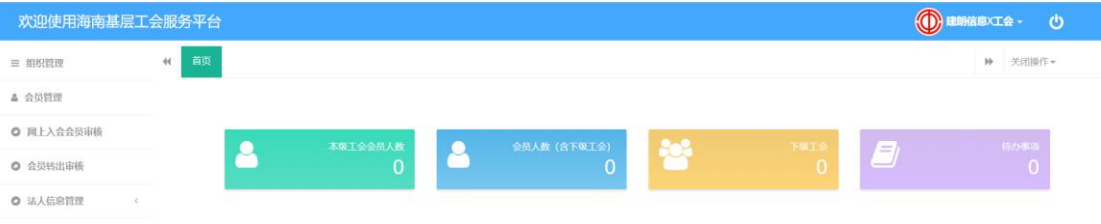

# (二)基层工会采集录入会员信息,并导入

### 基层工会导入本工会会员信息

(注:会员信息导入的前提是:已经完成工会激活)

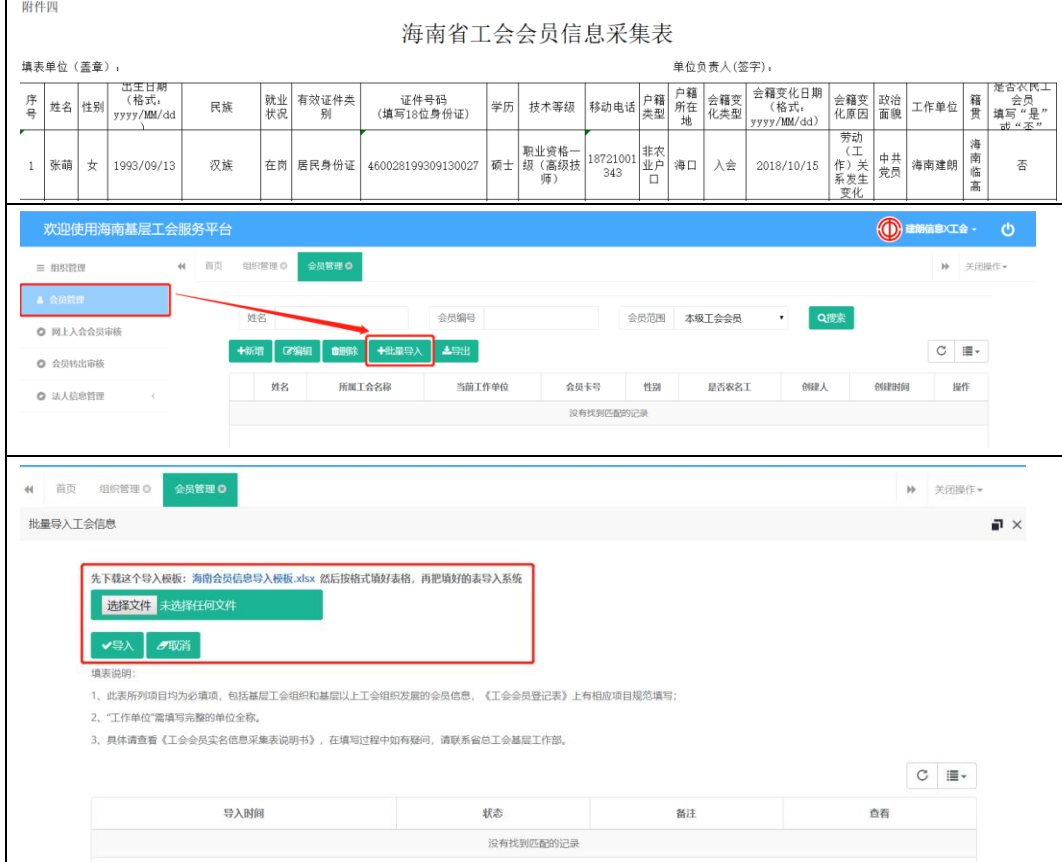

## (三)常见问题:

- 1、 不知道在哪里导入【工会组织信息】 已激活的工会登录后,【组织管理】菜单中【批量导入】按钮
- 2、 导入组织或者会员信息后,能否修改 可修改,列表中选中需要编辑的组织或者会员记录,点击【编辑】按钮,修改后提交即 可。
- 3、 工会组织信息修改、会员信息修改 列表中选中需要编辑的组织或者会员记录,点击【编辑】按钮,修改后提交即可。
- 4、 会员信息导入出错 回答:
	- (1) 查看导入错误提示,查看采集表中信息是否有错误信息或者格式
	- (2) 查看是否使用最新的会员信息采集表
	- (3) 查看复制后,列数据是否存在错位信息
- 5、 不能激活组织

回答:

(1)检查【单位法人和其他组织统一社会信用代码】【单位名称】【工会名称】激活信息 是否正确

(2)确认是否已经提前注册过工会账号

6、 能否给下级工会导入会员信息

回答:不推荐上级给下级工会做会员信息导入,涉及后期的会员管理问题。

如必须给下级工会做会员信息导入,可按以下步骤:

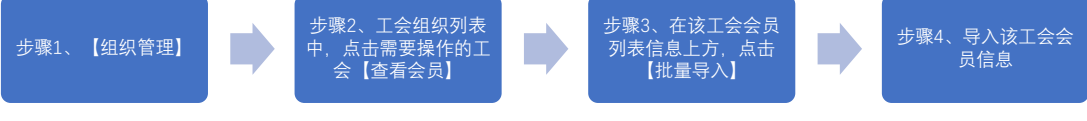

步骤 2:

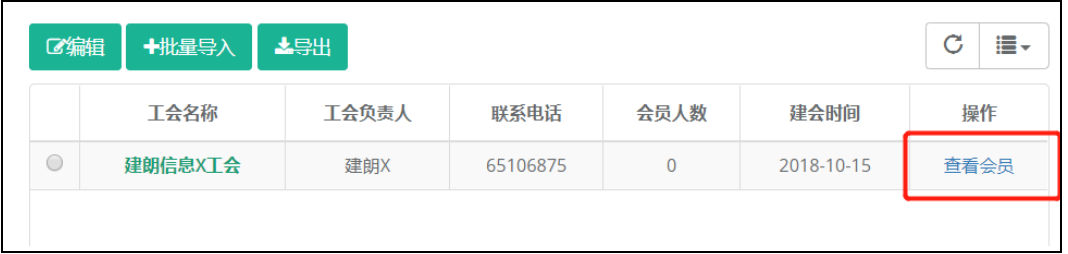

#### 步骤 3:

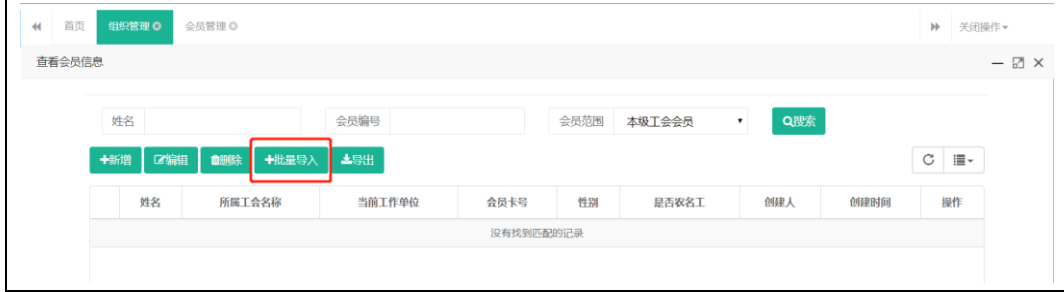